## <u>Test no. 2 - Detection of residual traces in free space</u>

**Step 1.** Download the free version of *sdelete* from the Microsoft website (http://technet.microsoft.com/en-us/sysinternals/bb897443). Unzip the downloaded file to a directory (in this case, "c:\sdelete").

**Step 2.** Open a DOS window or command-line window, and go to the directory where your sdelete file is located. Choose a drive to run sdelete on - it should be a drive other than the C: drive (in this case, the D: drive). Reset the chosen drive to zero free space with *sdelete* by using option -z to zero current drive free space. Please type "sdelete -z <drive>" and press enter to start the sdelete.

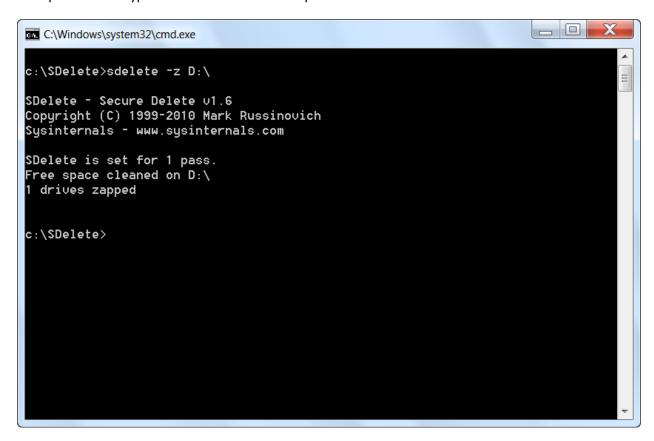

**Step 3.** Please run Privazer and choose the "Scan in-depth" and "2nd internal storage drive". Please click on the Ok button to continue.

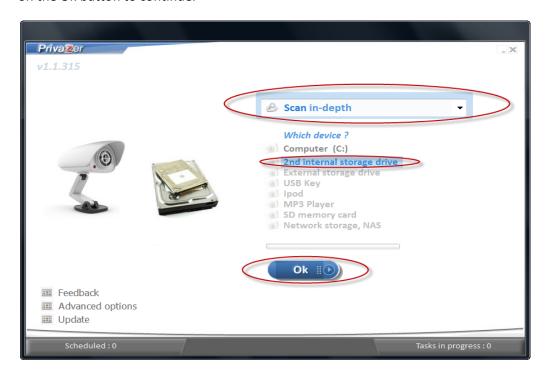

**Step 4.** Please make sure that the correct drive has been chosen. Then please click on the "Traces in free space" option - this will also enable the "Pre-analysis" option. Please click on the Scan button to start. Privazer should not detect any residual traces in the free space.

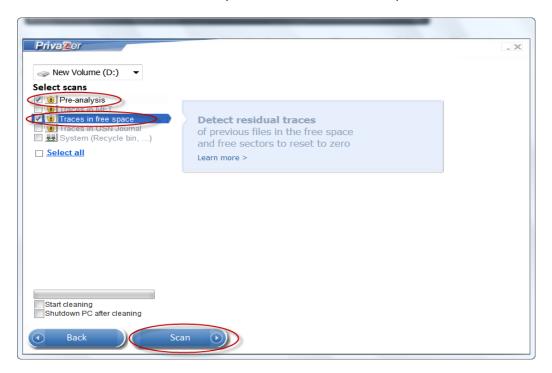

## Results of Privazer scan:

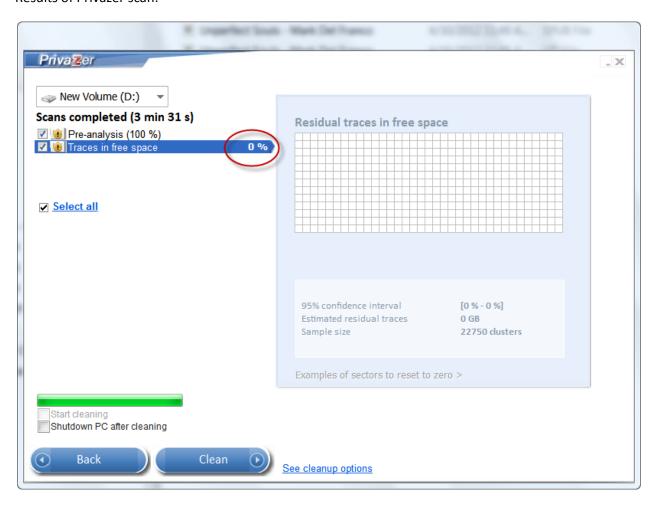